# **KLIK**

#### **Opgave titel**

# **(Auto 7) Opsæt fordelingsregler for fordelingskomponenten** #110647

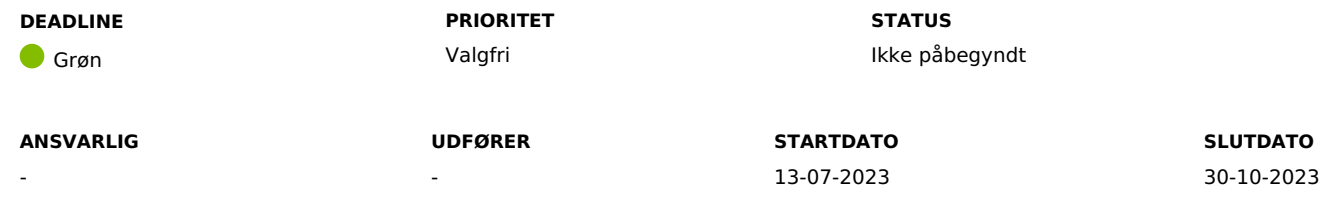

#### **MÅL**

Målet er, at I får oprettet en fordelingsregel på Serviceplatformen, således at KP kan modtage ansøgninger fra jeres selvbetjeningsløsning.

#### **BESKRIVELSE**

**Du skal være opmærksom på**, at hvis I har opsat fordelingsregler for selvbetjeningsløsningen ifm. KLIK-opgaven (AUTO 3), så behøver du ikke læse længere. Du kan i stedet markere opgaven som "Fuldført".

Hvis I ikke valgte at opsætte fordelingsregler ifm. (AUTO 3), så kan du følge nedenstående trin for at få opsat fordelingsregler for selvbetjeningsløsningen, så I kan modtage ansøgninger om

- "Personligt tillæg"
- "Udvidet helbredstillæg briller"
- "Udvidet helbredstillæg fodbehandling"
- "Udvidet helbredstillæg tandproteser"
- "Helbredstillægskort"

Ved at opsætte fordelingsregler på Fordelingskomponenten via Serviceplatformen, giver I KP Basis mulighed for:

- At modtage ovenstående ansøgninger direkte fra selvbetjeningsløsningen
- At behandle ansøgninger automatisk, såfremt I ønsker det. **Du skal være opmærksom på,** at håndteringen af automatisk sagsbehandling for

"Personligt tillæg" håndteres i KLIK-opgaven (Auto 8)

At modtage anmodninger om refusion samt overslag fra optiker

I skal derfor oprette en fordelingsregel via Fordelingskomponenten for modtagelse af ansøgninger fra jeres selvbetjeningsløsning.

Fordelingsreglen opsættes i Serviceplatformens administrationsmodul. Du kan læse mere om opsætning af fordelingsreglerne i afsnit 1.4 i 'Vejledning til [Fordelingskomponenten](https://docs.kombit.dk/latest/9cdb6b26) for kommuner'. Det kan være en fordel at læse hele vejledningen, for at få en bredere forståelse for administration af fordelingskomponenten.

**Du skal være opmærksom på**, at I anbefales at opsætte fordelingsreglen uanset, om Iforventer at modtage ansøgninger i KP med det samme eller ej. Således er I klar til at modtage ansøgninger i KP, når I evt. senere ønsker at modtage ansøgningerne i KP.

**Du skal være opmærksom på,** at I ikke kan modtage ansøgninger fra jeres selvbetjeningsløsning, før I aftaler dette med jeres selvbetjeningsleverandør, og der foreligger en underskrevet aftale mellem jer og jeres leverandør. I skal være opmærksomme på evt. udmeldinger fra jeres selvbetjeningsleverandør i relation til ovenstående.

**Du skal være opmærksom på**, at der skal oprettes SFTP-ruter for at KP Basis kan modtage bilag fra jeres selvbetjeningsløsning via Serviceplatformen. Det er derfor en forudsætning at KLIK-opgaven (Auto 5) løses.

**Du skal være opmærksom på**, at det ligeledes er muligt at give KP Basis mulighed for at modtage sagsdokumenter og journalnotater fra andre systemer via Fordelingskomponenten. Dette kræver yderligere oprettelse af fordelingsregler indeholdende de relevante KLE-numre. Det er KLE-numrene, som afgør, hvilke dokumenter og journalnotater, der kan modtages af KP Basis. Bilaget "Bilag - (Auto 3) Oversigt over [relevante](https://share-komm.kombit.dk/P0136/Delte%20dokumenter/Forms/KLIKopgaver%20og%20bilag%20KP.aspx?InitialTabId=Ribbon.Read&VisibilityContext=WSSTabPersistence) KLE nr. i KP" (ligger under fanen Auto) indeholder en liste over KLE-numre, der anvendes af KP Basis og kan benyttes til at oprette disse fordelingsregler.

#### **METODE OG FREMGANGSMÅDE**

For at løse opgaven skal I gøre følgende:

- 1. Hvis I har opsat fordelingsregler for selvbetjeningsløsningen ifm. KLIK-opgaven (AUTO 3), så kan du markere opgaven som "Fuldført"
- 2. Kontakt din kommunens Fordelingskomponentadministrator og orientér vedkommende om opgaven. Angiv evt. denne som 'udfører' på KLIK-opgaven.
- 3. Start med at følge afsnit 2.2.1 og 2.2.2 i Vejledning til [Fordelingskomponenten](https://docs.kombit.dk/latest/9cdb6b26) for kommuner', som beskriver:
	- Hvordan du logger ind på administrationsmodulet på Serviceplatformen.
	- Hvor du finder og administrerer fordelingsregler i administrationsmodulet.
- 4. Opret fordelingsreglen for modtagelsen af ansøgninger fra selvbetjeningsløsningen ved at følge afsnit 2.2.3 i [vejledningen](https://docs.kombit.dk/latest/9cdb6b26).**Du skal være opmærksom på,** at fordelingsreglen skal opsættes med de følgende oplysninger:
	- Titel: 'KP Personligt tillæg og helbredstillæg' (valgfri)
	- Kanaltype: Fagsystem
	- Emne: 32.03.12
	- Handling: G01
	- Gyldig fra: 8/5-2023 (må ikke være tidligere, idet KP ikke kan modtage ansøgninger før denne dato)
	- Gyldig til: 31/12-2050
	- Systemnavn: KP Prod

5. Når du har foretaget oprettelsen af fordelingsreglen, kan du markere opgaven som "Fuldført"

## **RESULTAT**

Resultatet er, at I får oprettet fordelingsreglen til modtagelse af ansøgninger fra selvbetjeningsløsningen.

#### **ANBEFALET UDFØRER**

#### **ANBEFALET ANSVARLIG**

**KVALITETSKRITERIER**

#### **HISTORIK**

#### **INTERNE NOTER**

#### **FORUDSÆTNINGER**

-

#### **OPGAVEN ER TÆT RELATERET TIL**

-

**PROJEKT**

KP videreudvikling

## **FASE** It-miljø og infrastruktur

**TEMA** It-sikkerhed og aftaler

## **KOMMUNE**

Korsbæk Kommune

#### **EKSTERNE BILAG**

-

#### **TILFØJEDE FILER**

Ingen vedhæftede filer

## **BESKEDER**

#### **KOMBIT - Podio Automations**

2023-07-07 07:09:58

Kære kommuner, Denne KLIK-opgave (Auto 7) er nu publiceret ifm. release 4.0.0. I kan påbegynde arbejdet med denne KLIK-opgave allerede nu. Rigtig god dag :-) Mvh Sofus